# Detector Facial -Tiempo y asistencia-**Guía Rápida**

## **"Método de entrada"**

- **ESC** : Salir o cancelar la configuración actual.
- **MENÚ** : Ingresa a menú principal.
- **OK** : Confirmar la configuración actual
- **#:** Tecla de cambio del método de entrada, (minúsculas / mayúsculas y símbolos)
- ▲ : Mover el cursor hacia arriba
- ▼ : Mover el cursor hacia abajo
- **0 ... 9**: Introduce números o letras.
- **P.D** .: Puede modificar el método de escritura pulsando la tecla numeral "#".

#### **1. Alta de departamento.**

Pulse la tecla de menú para acceder al mismo. Elija " Dept. " icono y pulse la tecla OK u oprima el número "1" del teclado numérico. Seleccione y pulsa OK.

Dentro de "Dept.", utilice el teclado numérico para nombrar el departamento que desee.

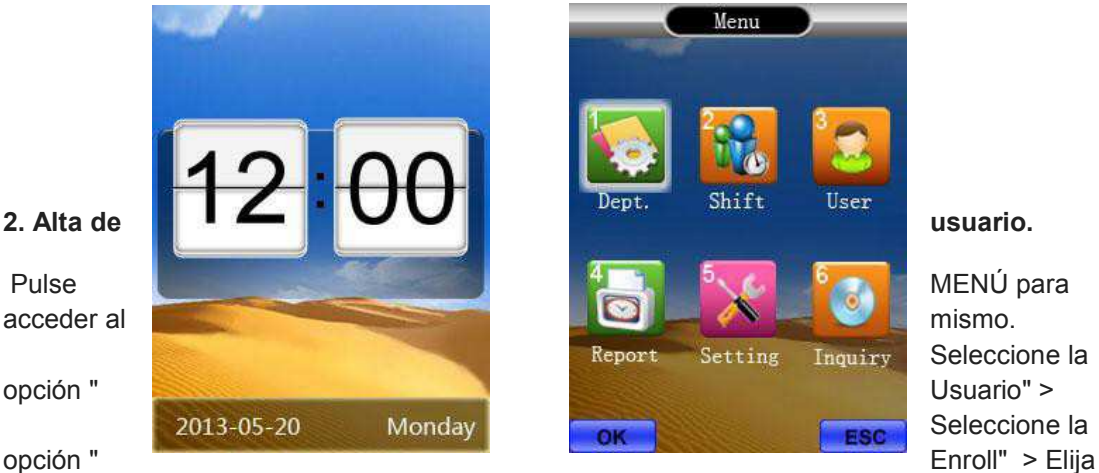

Seleccione la Seleccione la

registrar " Rostro / huella / clave o tarjeta " > Ingrese el ID (recuerde que deberá ser el mismo que coloque en el software, como "Legajo/código") de entrada y el nombre. Registre la huella / rostro / clave o tarjeta del personal.

PD: teclee OK y registrar siguiente huella o pulse la tecla Esc para finalizar el registro.

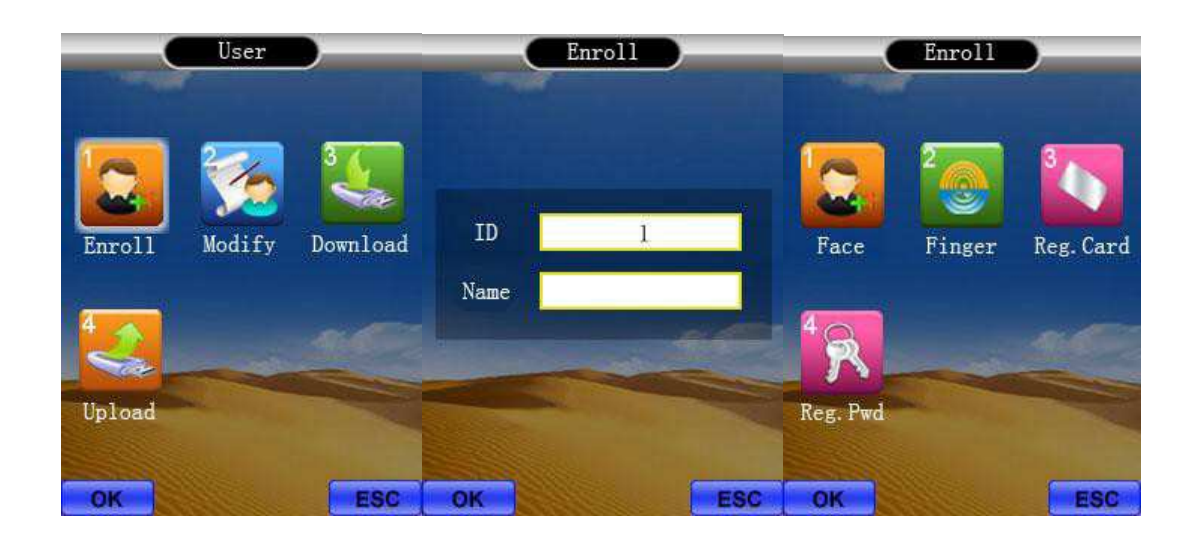

NOTA: Registro facial: El dispositivo detecta automáticamente las condiciones de iluminación. Póngase de pie delante del equipo y presione " OK ", mueva se en profundidad según las indicaciones de voz para registrar el rostro.

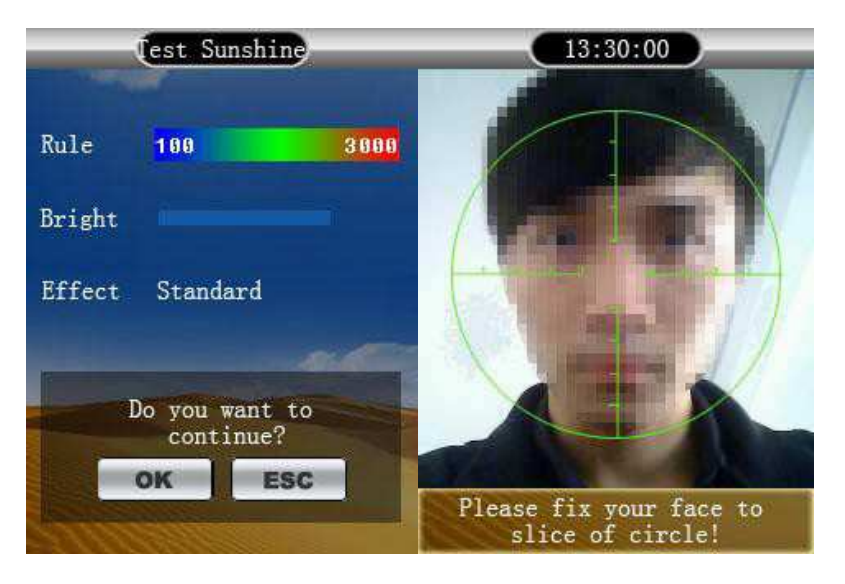

**3. Configuración de Administrador.**

Pulse MENÚ para acceder al mismo. Seleccione la opción " Usuario" > " Modificar" Seleccione el nombre del legajo > Elija "privilegio" (use teclas de cursor ▲/▼ para configurar el mismo).

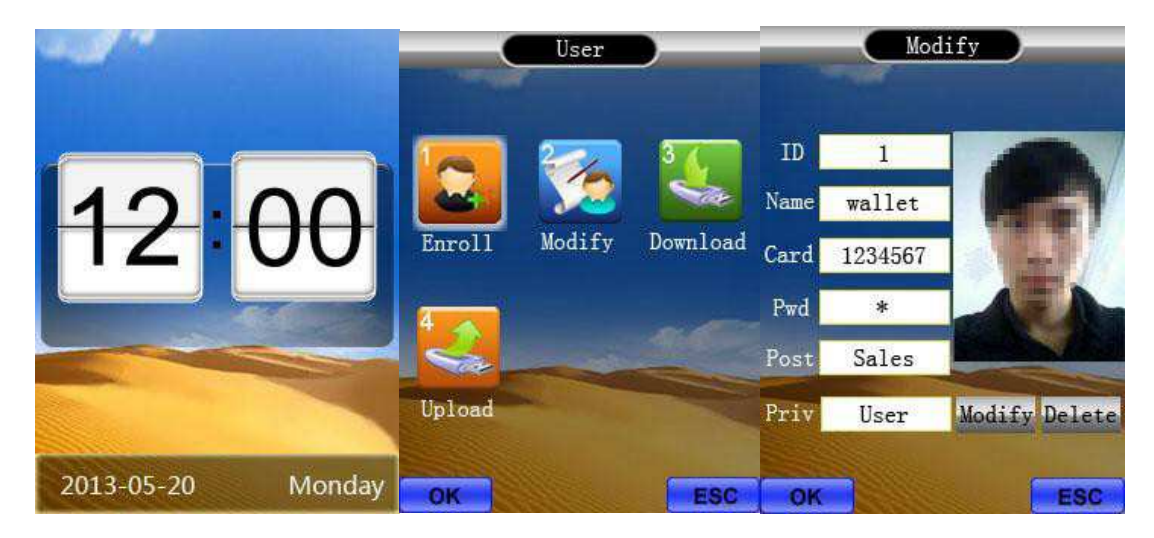

**NOTA: SOLO EL ADMINISTRADOR TENDRA PRIVILEGIO PARA ACCEDER AL MENU**

## **4. Descarga de legajos por Pendrive.**

Para trasladar los usuarios de un reloj a otro, puede realizarlo mediante un pendrive. Seleccione la opción " Usuario" > Conecte el pendrive en el dispositivo y seleccionar la opción "Descargar ".

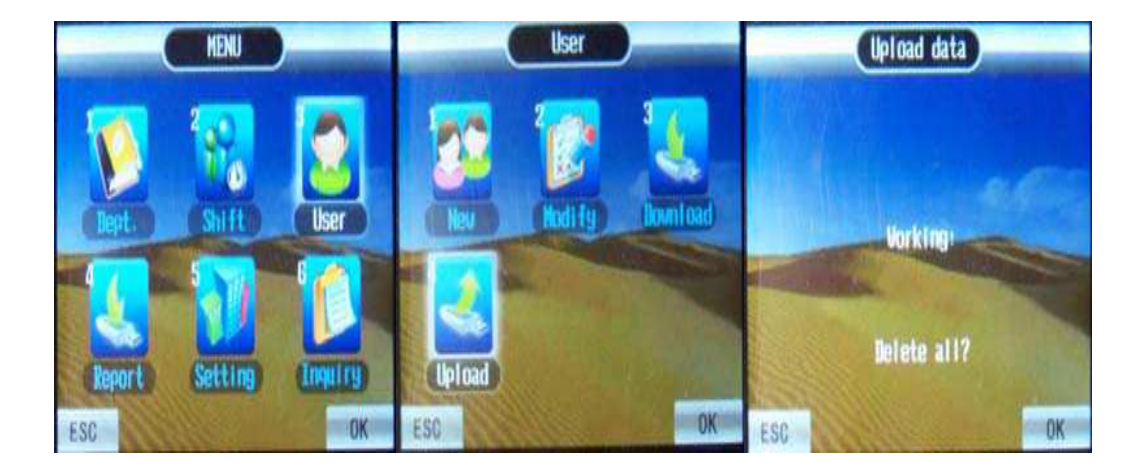

## **5. Carga de legajos por Pendrive.**

Seleccione la opción " Usuario" > Conectar el pendrive en el dispositivo. Elegir la opción "Subir".

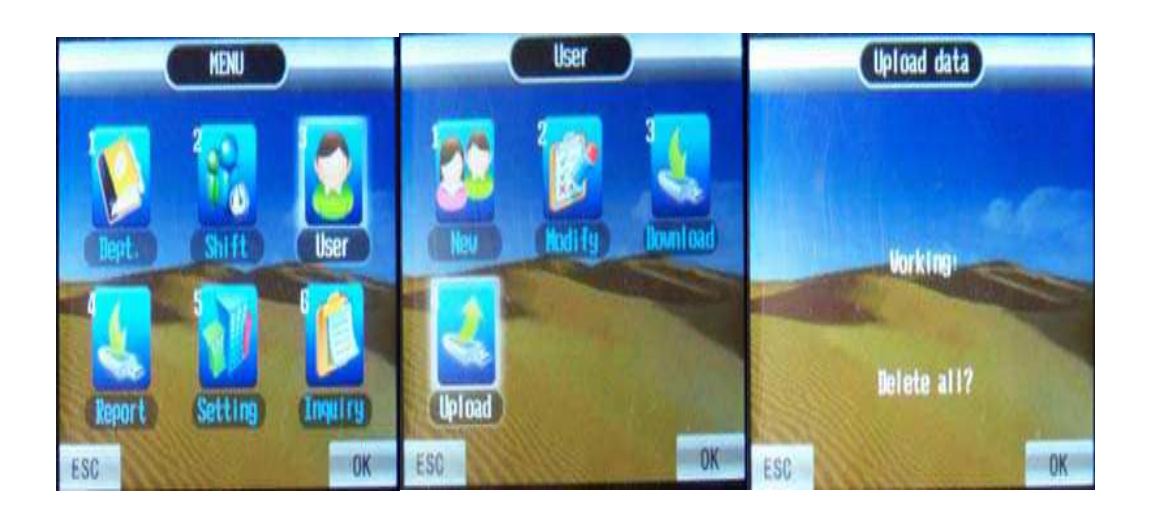

#### **6. Descarga de logs (Reportes).**

Pulse MENÚ para acceder al mismo. Conecte el pendrive en el equipo Seleccione la opción > "Report" Elija Descargar "Log ".

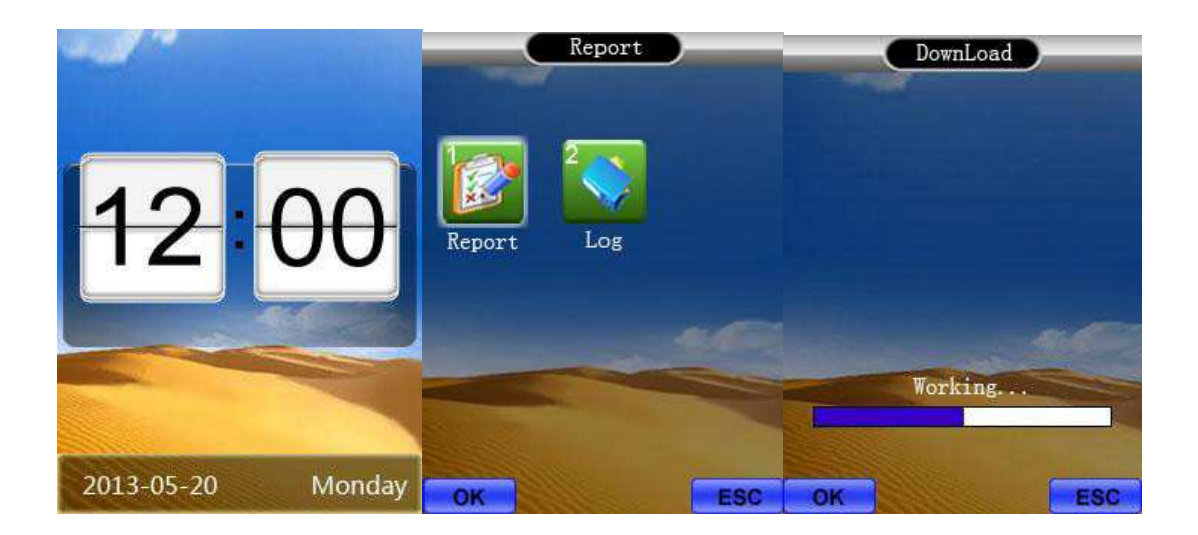

#### **7. Instalación de software:**

- **Descargue el mismo desde: www.pro-soft.com.ar/descargas/setup.exe**
- **Ejecute e instale como administrador el software descargado**
- **Visualice la factura de compra (allí encontrara la serie y activación de su equipo)**

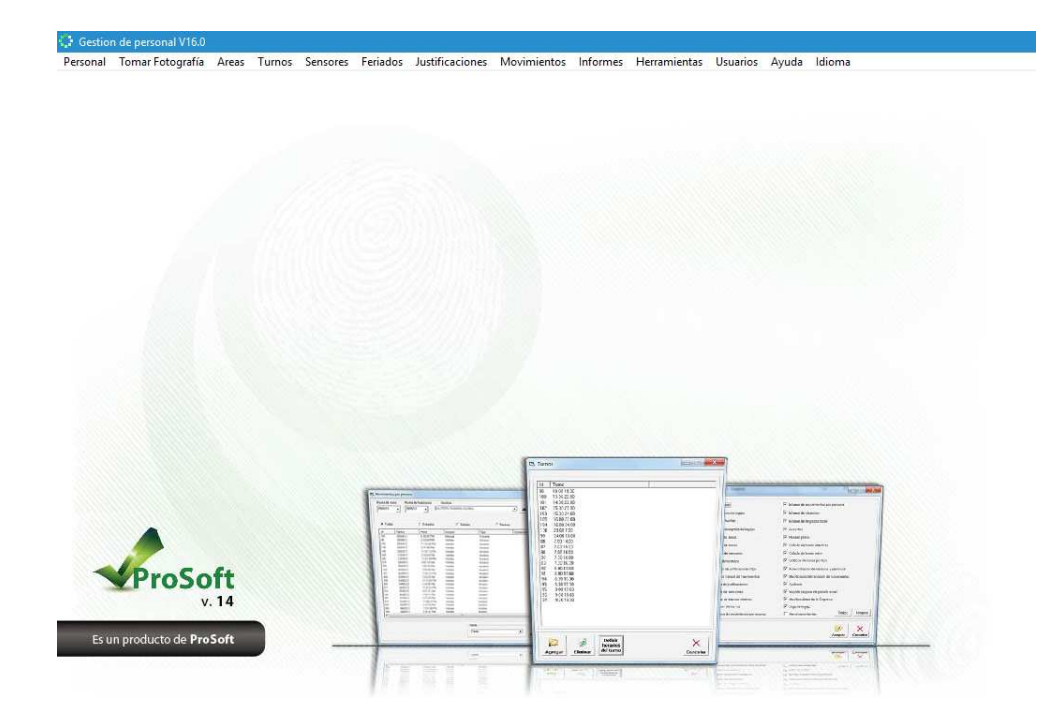

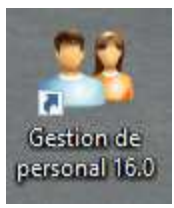

## **8. Importación de log´s descargado desde el equipo (PENDRIVE)**

Con los logs descargados del reloj, insertar el pendrive en la pc, abrir el software y realizar la acción que se describe en pantalla a continuación.

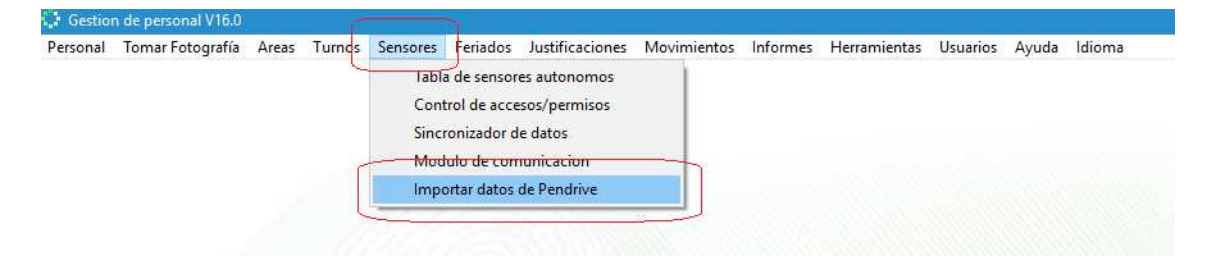

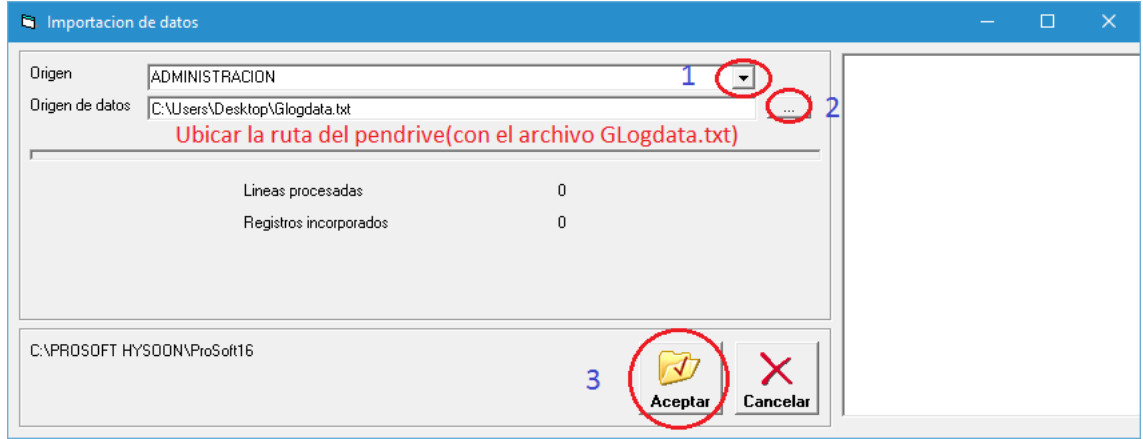

Luego de ello, podrá cotejar la descarga solicitando los informes correspondientes.

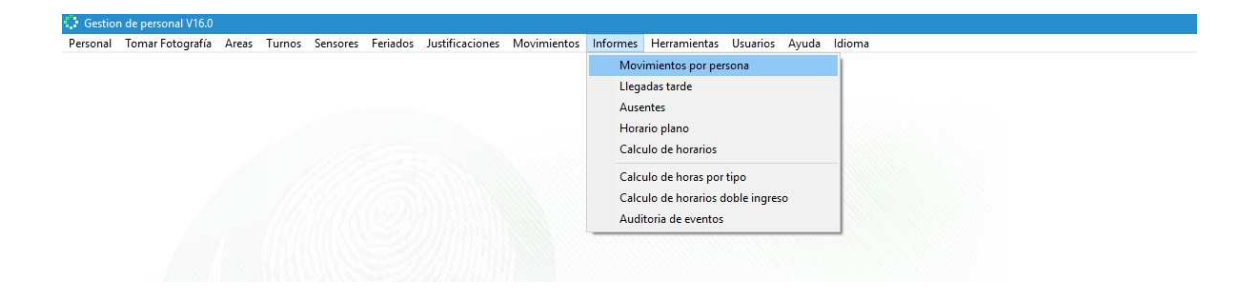

#### **NOTA: PARA CONEXIONADO POR RED, CONSULTE CON SU TECNICO. Y PONGASE EN CONTACTO CON NUESTRO DEPARTAMENTO DE SOPORTE.**